## Entrust IdentityGuard Security Token Setup

## **Prior to Initial Business Connect Login:**

1. Download the Entrust Identity Mobile Application from your App Store or Google Play Store and search for **Entrust IdentityGuard Mobile App**

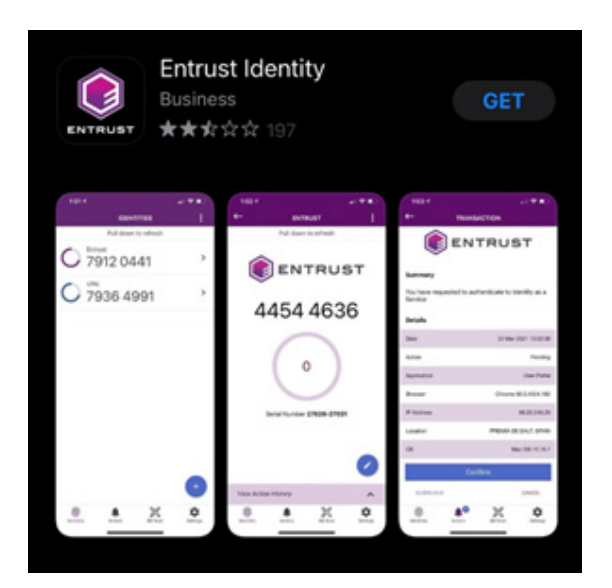

- 2. Review and agree to the **End User License Agreement**.
- 3. Select the **Add identity later** option.

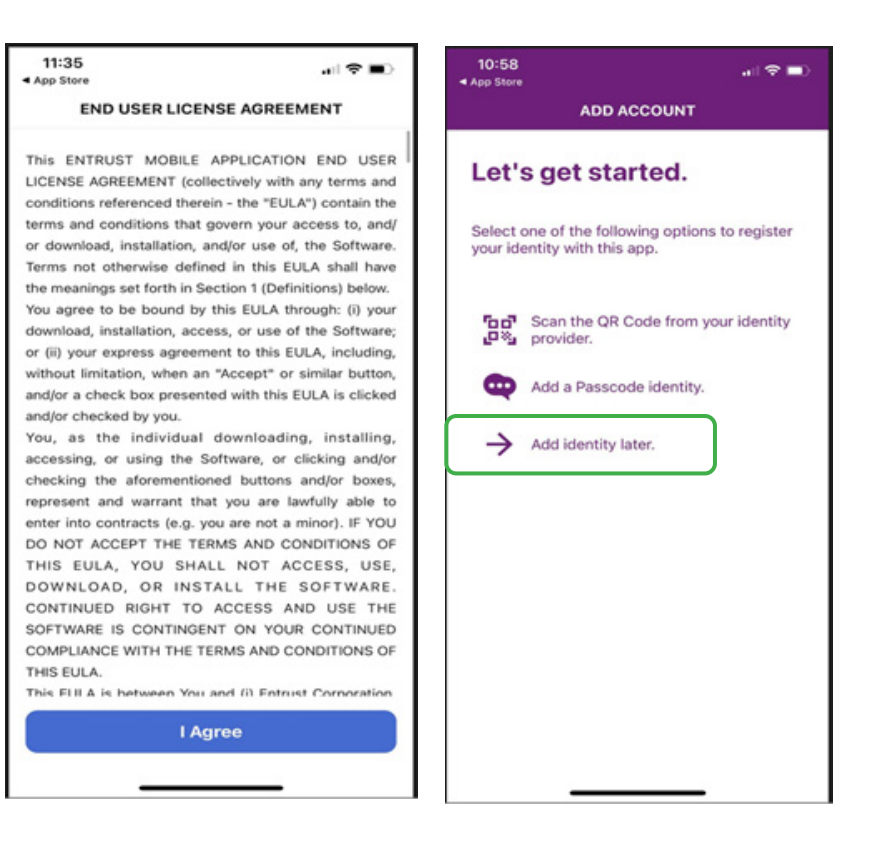

## **At Initial Business Connect Login:**

1. Once you have established your password, you will be asked to enroll in multi-factor authentication and register your Entrust Security Token.

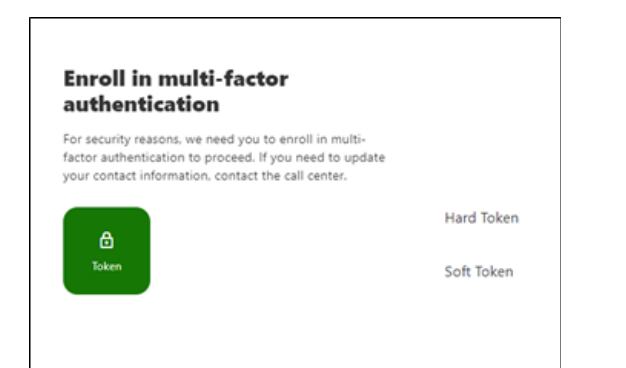

2. Click on the **Soft Token** option and a green check mark will be displayed to the right. Select **Register**.

*If your company requires Hard Tokens, one will be mailed to your Company Administrator for your use.*

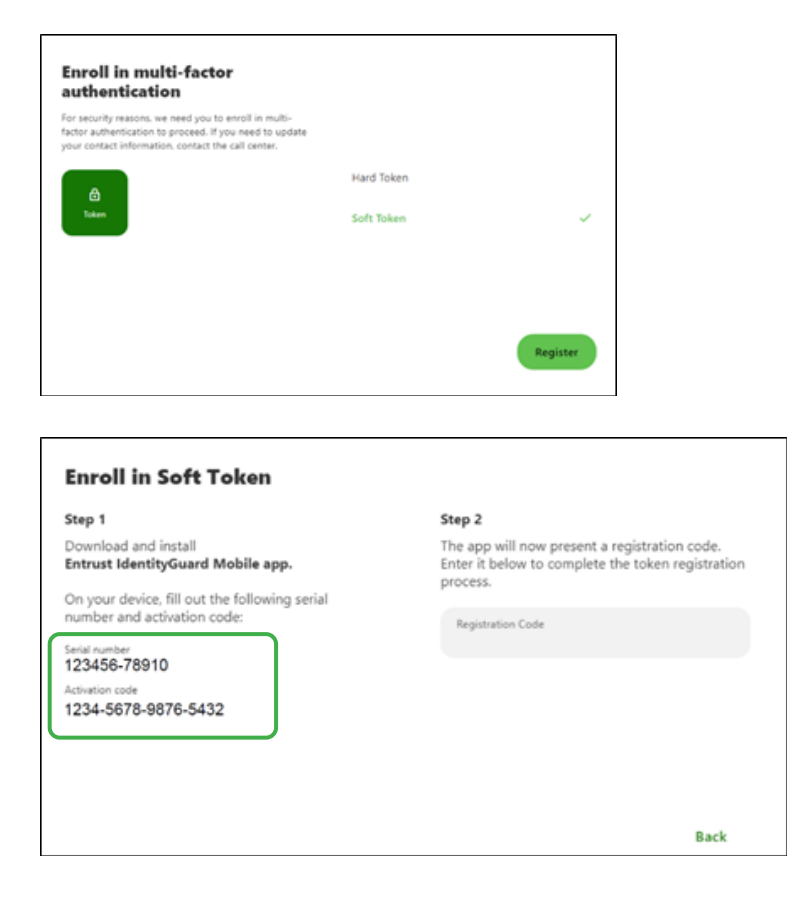

3. On your Entrust IdentityGuard App

a. Select **Manual** option within Identities.

b. Enter your preferred Identity Name (i.e. Heartland Bank)

c. Enter the **Serial Number** and **Activation Code** which is displayed on the digital banking screen. (The Provider URL is not required)

d. Select **Next**.

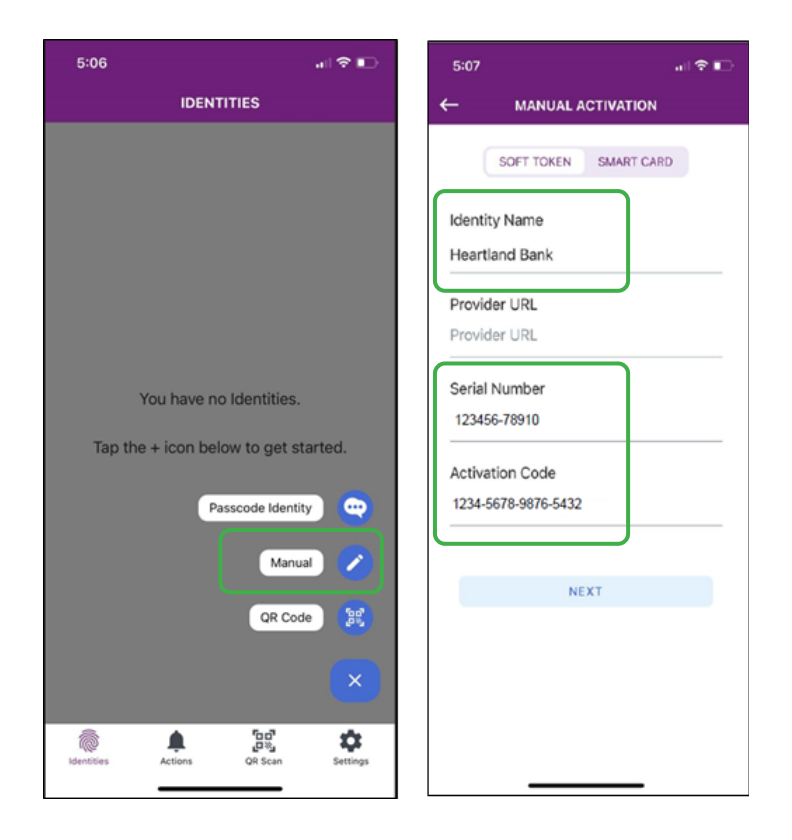

- 4. On your digital banking screen
	- a. Enter the **Registration Code** displayed in your mobile app into the digital banking screen.
	- b. Select **Enroll**.

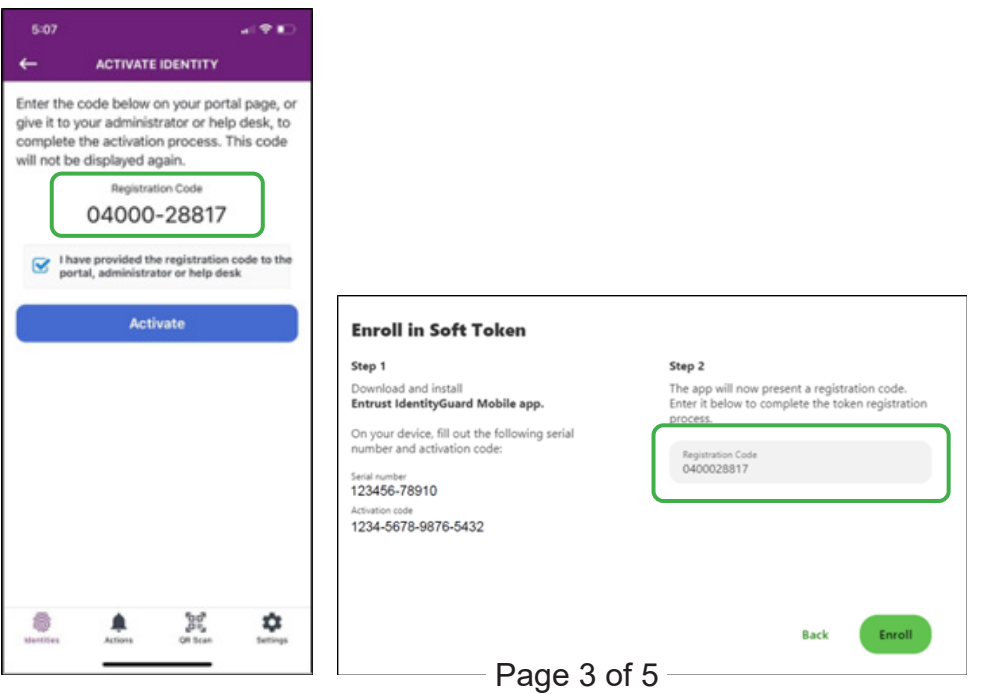

5. On the Entrust IdentityGuard App

 a. Enter and confirm a 4 digit PIN number of your choice to ensure only you can access a security code.

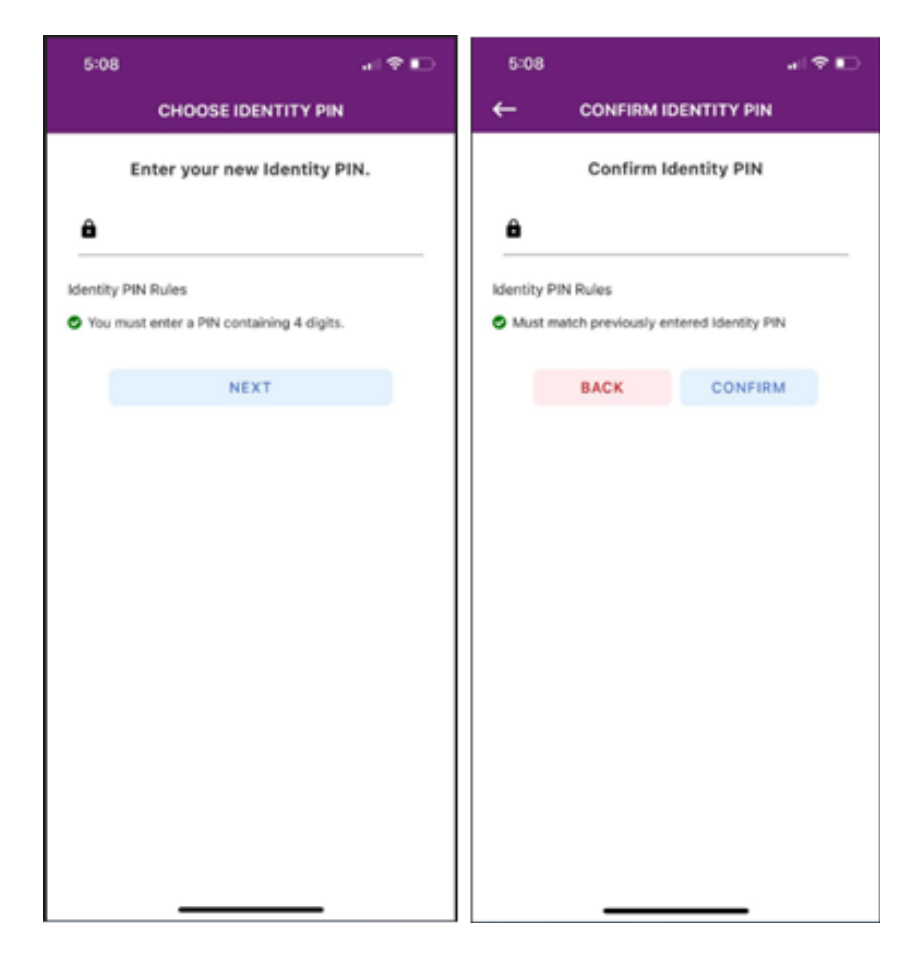

6. Your Entrust Security Token is now confirmed.

## **Using your Entrust IdentityGuard Security Token:**

- 1. When accessing your Entrust IdentityGuard App to receive a security token, you will need to select **Verify** and enter your 4-digit PIN number to confirm your identity.
- 2. Your Token Code will then appear and can be entered into the multi-factor authentication box on your digital banking screen.

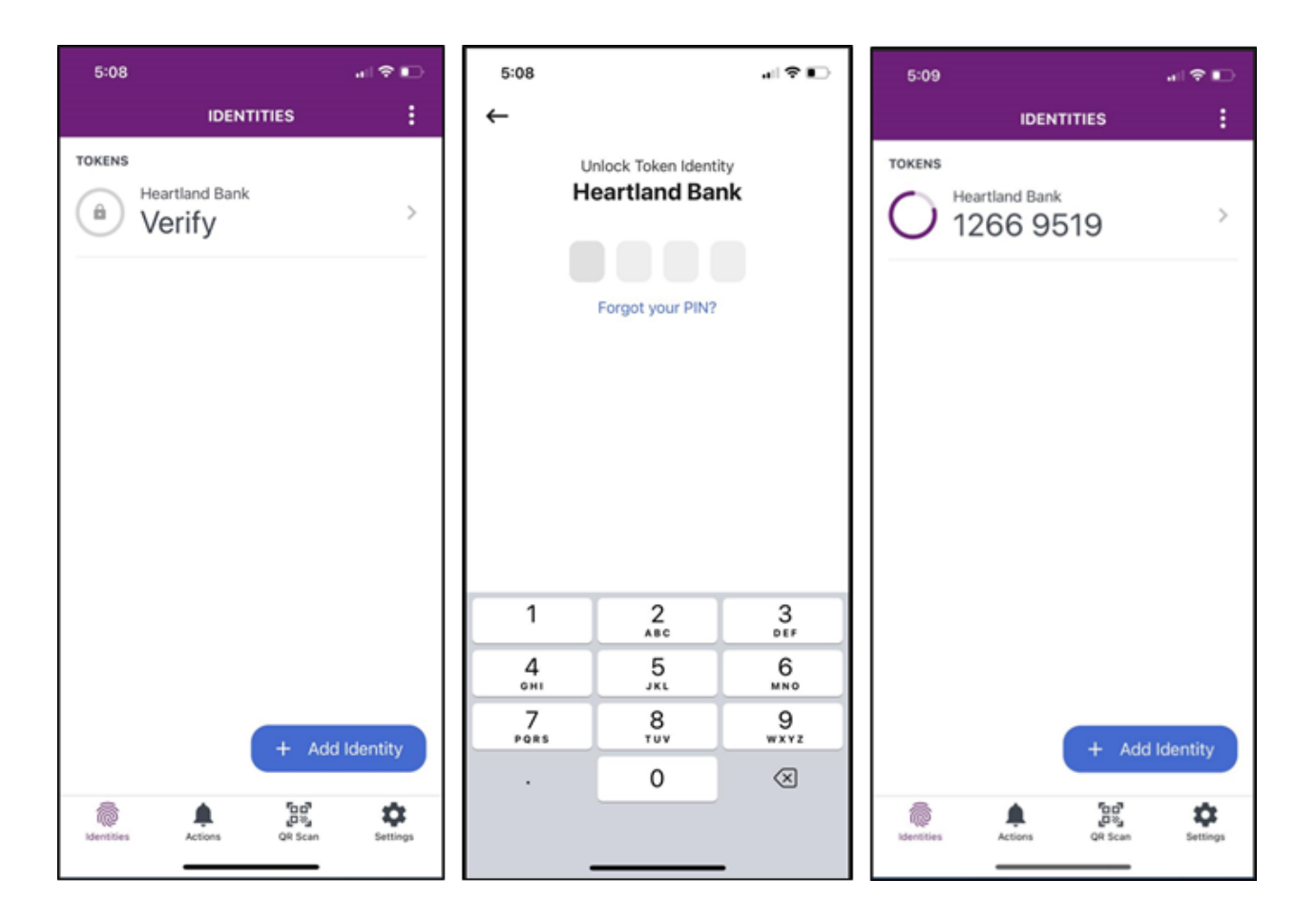

If you have any questions regarding the setup of your Entrust IdentityGuard Security Token, please contact Heartland Bank's Treasury Management Support Team at 855-244-1215 or BusinessConnect@hbtbank.com